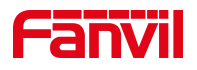

# 话机的 SIP 线路状态 与 PBX 不同步

版本: <1.1>

发布日期: <2020/11/13>

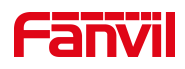

# 目录

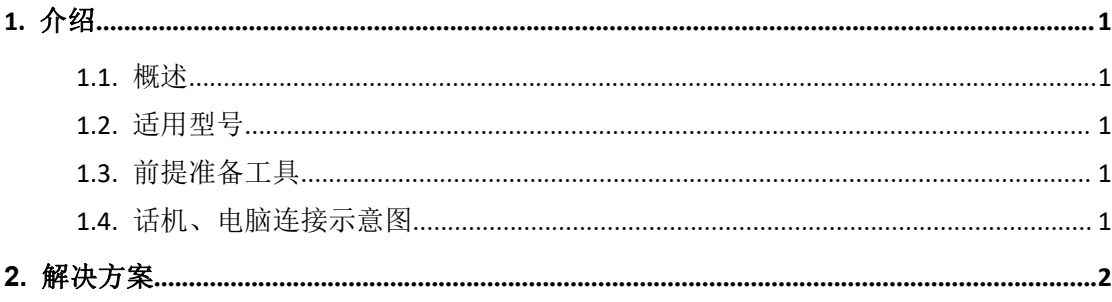

深圳方位通讯科技有限公司

地址:深圳市新安街道洪浪北二路稻兴环球科创中心A座10层 座机: +86-755-2640-2199 邮箱: sales.cn@fanvil.com www.fanvil.com.cn

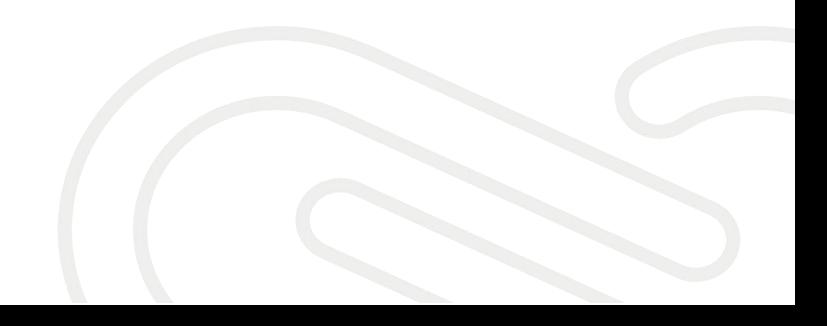

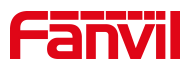

### <span id="page-2-0"></span>**1.** 介绍

#### <span id="page-2-1"></span>1.1. 概述

在某些系统中,尽管话机的 SIP 线路状态已注册,但话机的分机状态将在 PBX 上显示为脱机。它可能与路由器/NAT有关。请尝试使用SIP选项调整话机的keep alive 类型, keep alive 间隔为 15 秒。

#### <span id="page-2-2"></span>1.2. 适用型号

适用产品机型:方位所有话机

适用版本:适用机型的所有版本

#### <span id="page-2-3"></span>1.3. 前提准备工具

① Favnil X4U 话机两台,并把话机接入到交换机下,能自动获取到 IP 地址。

② 调试电脑一台,并把电脑接入到交换机下,保证电脑与话机之前网络是互通。

#### <span id="page-2-4"></span>1.4. 话机、电脑连接示意图

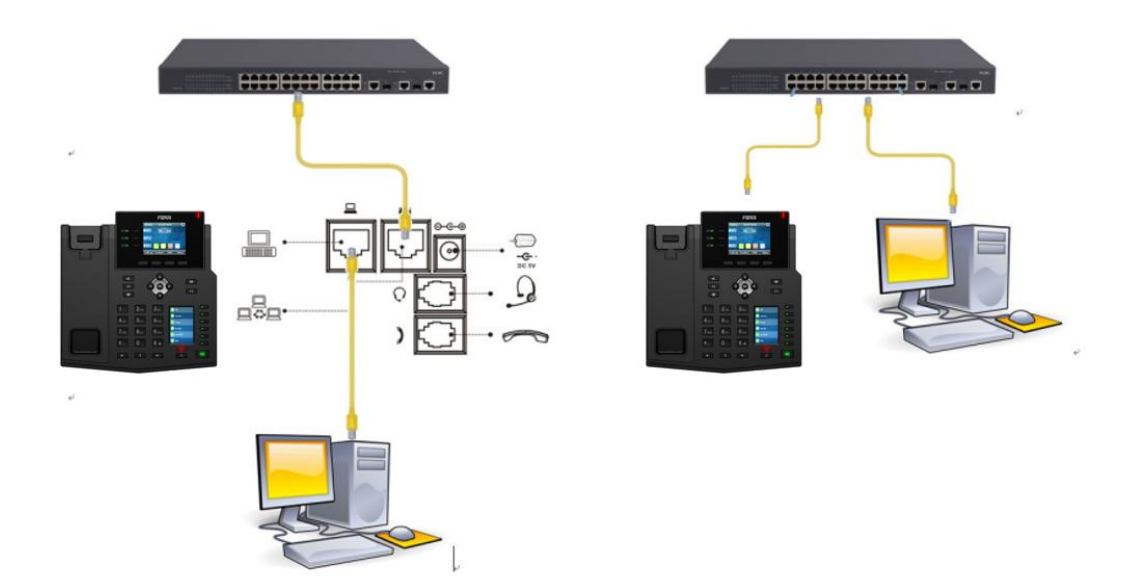

#### 深圳方位通讯科技有限公司

 $\begin{array}{c} \hline \end{array}$ 

地址:深圳市新安街道洪浪北二路稻兴环球科创中心A座10层 座机: +86-755-2640-2199 邮箱: sales.cn@fanvil.com www.fanvil.com.cn

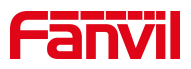

## <span id="page-3-0"></span>**2.** 解决方案

#### 2.1. 缩短注册周期

在话机网页后台点击"线路"- "SIP"-修改注册有效期为 120s 或者 300s 后点击提交

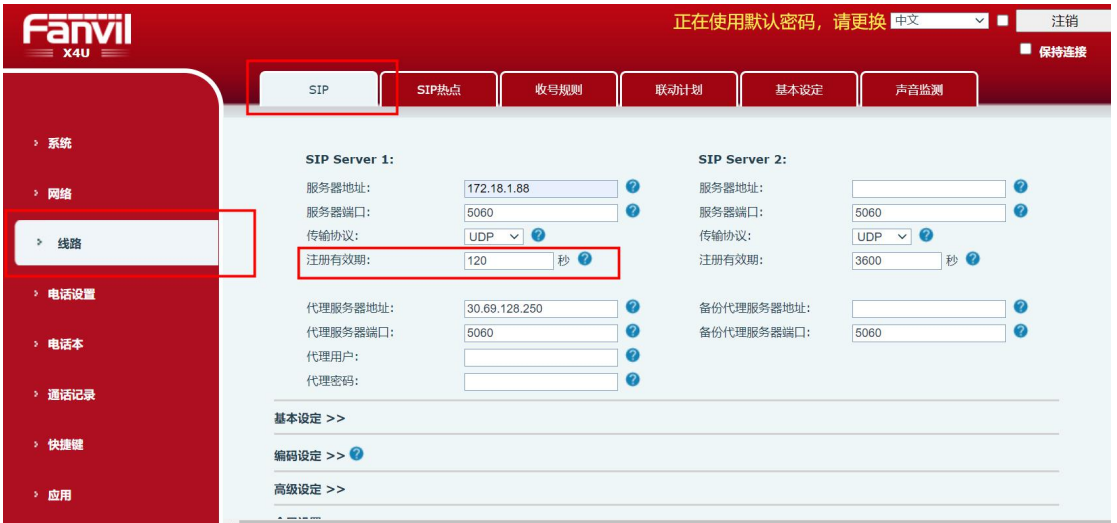

#### 2.2. 开启保持联机类型

- 1.登录话机网络;
- 2. 选择"线路" --- "sip" --- "高级设置";
- 3. 设置"保活联机类型"为 SIP 选项, "保活联机周期"为 15s;
- 4. 点击网页下方的"提交"按钮;

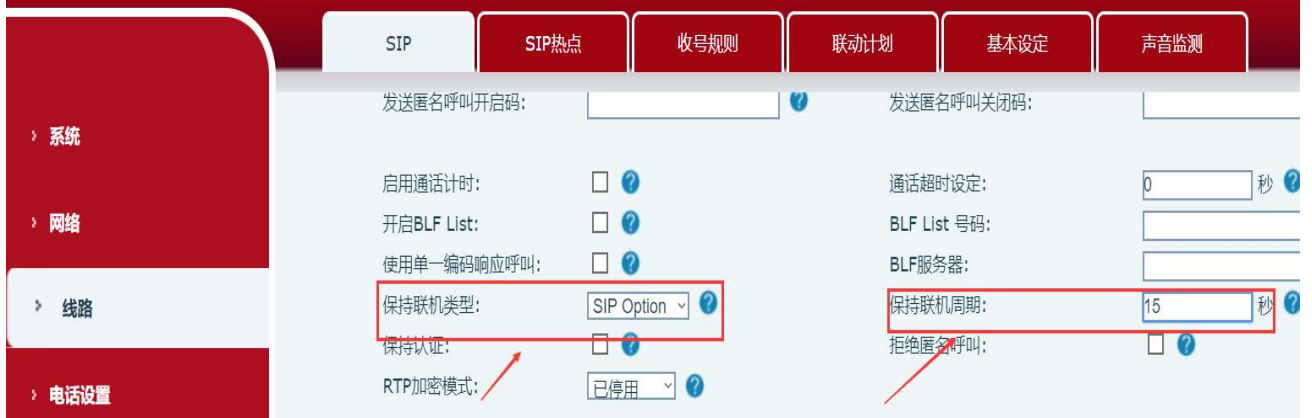

#### 深圳方位通讯科技有限公司

地址:深圳市新安街道洪浪北二路稻兴环球科创中心A座10层 座机: +86-755-2640-2199 邮箱: sales.cn@fanvil.com www.fanvil.com.cn